- 1. Open your browser and navigate to [https://mysignins.microsoft.com/security](https://mysignins.microsoft.com/security-info)-info
- 2. Enter your RVC email address.

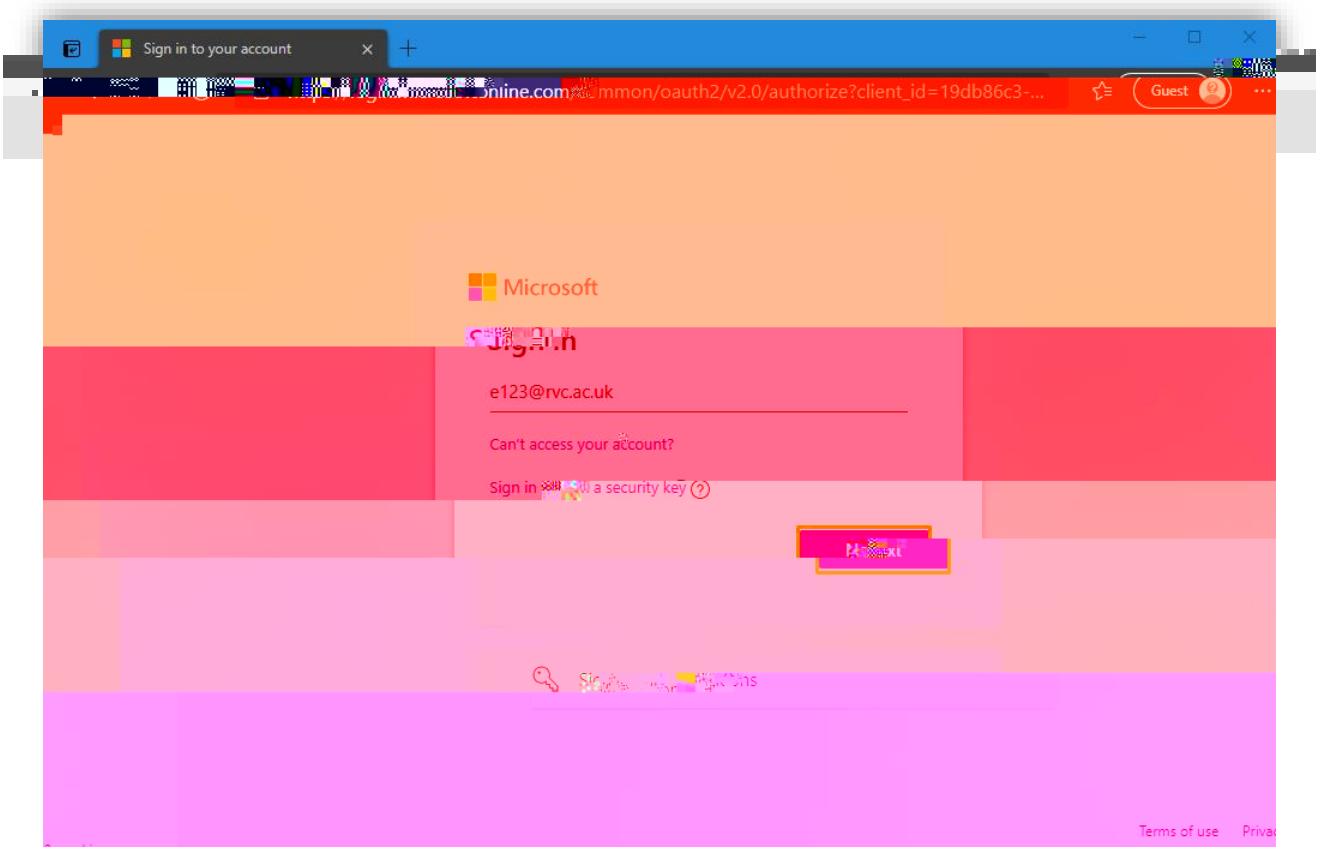

3. Enter your RVC credentials and Sign In.

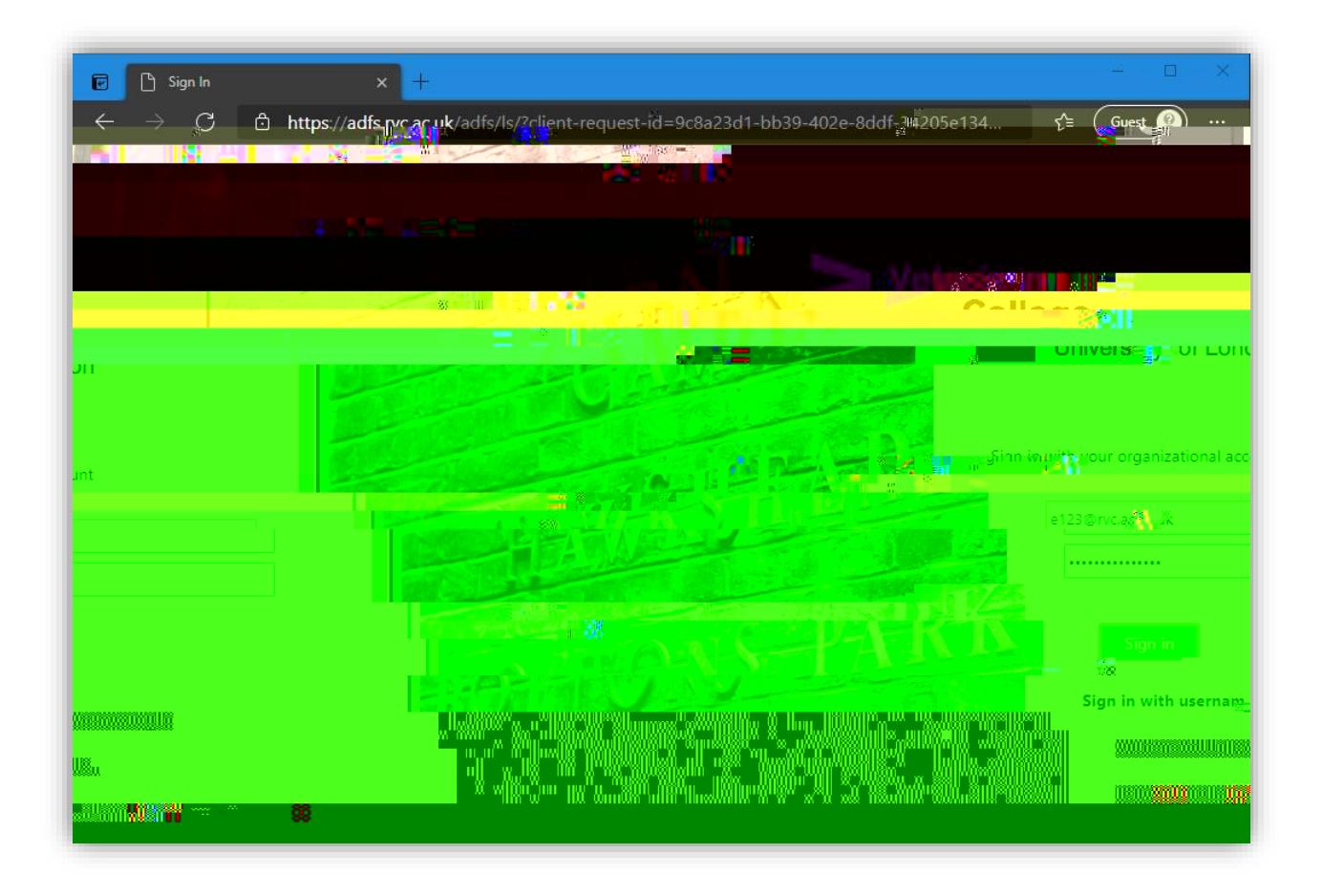

## 4. **A** the MFA request if prompted.

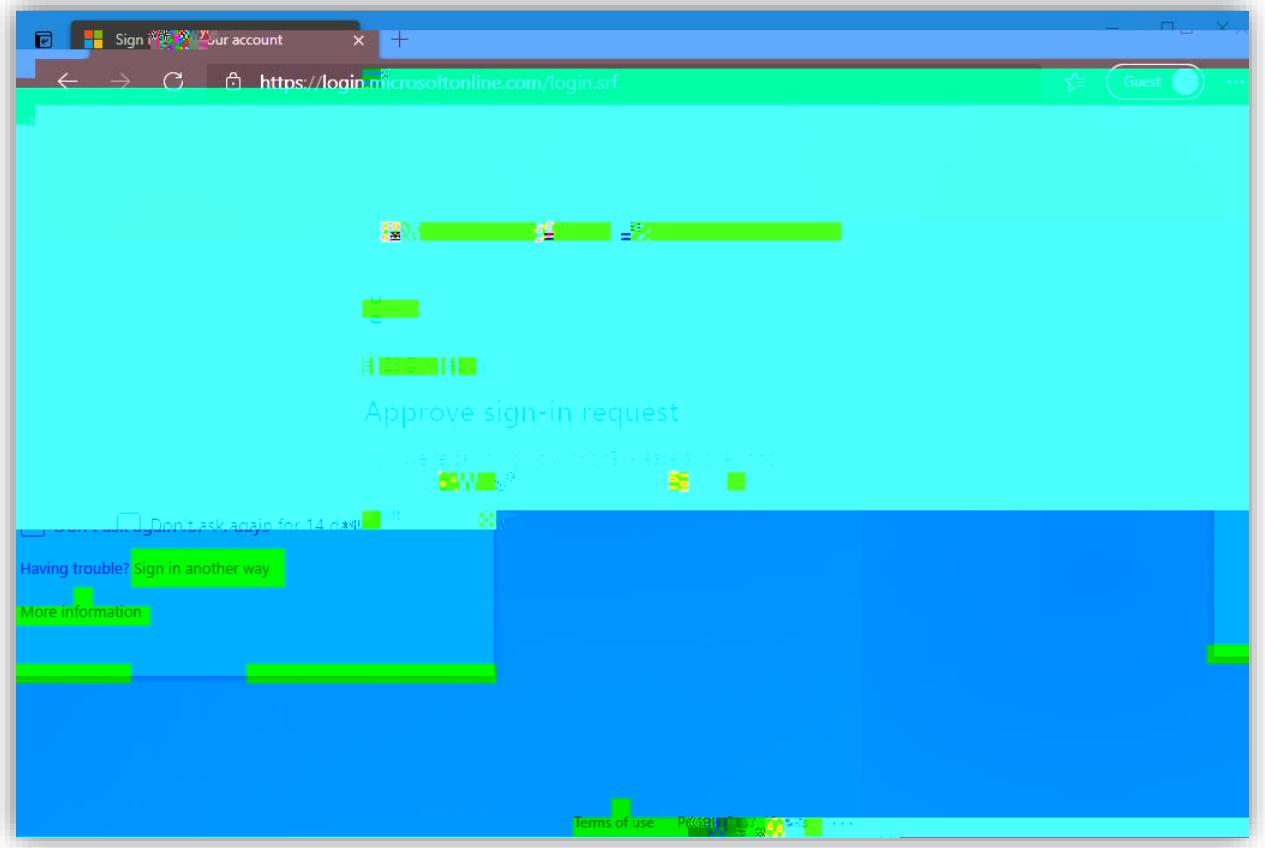

5. If this is your trusted device and you intend to use it regularly, you can choose to stay signed in and reduce the number of times you are asked to sign in. In case it is a shared device, this is not recommended.

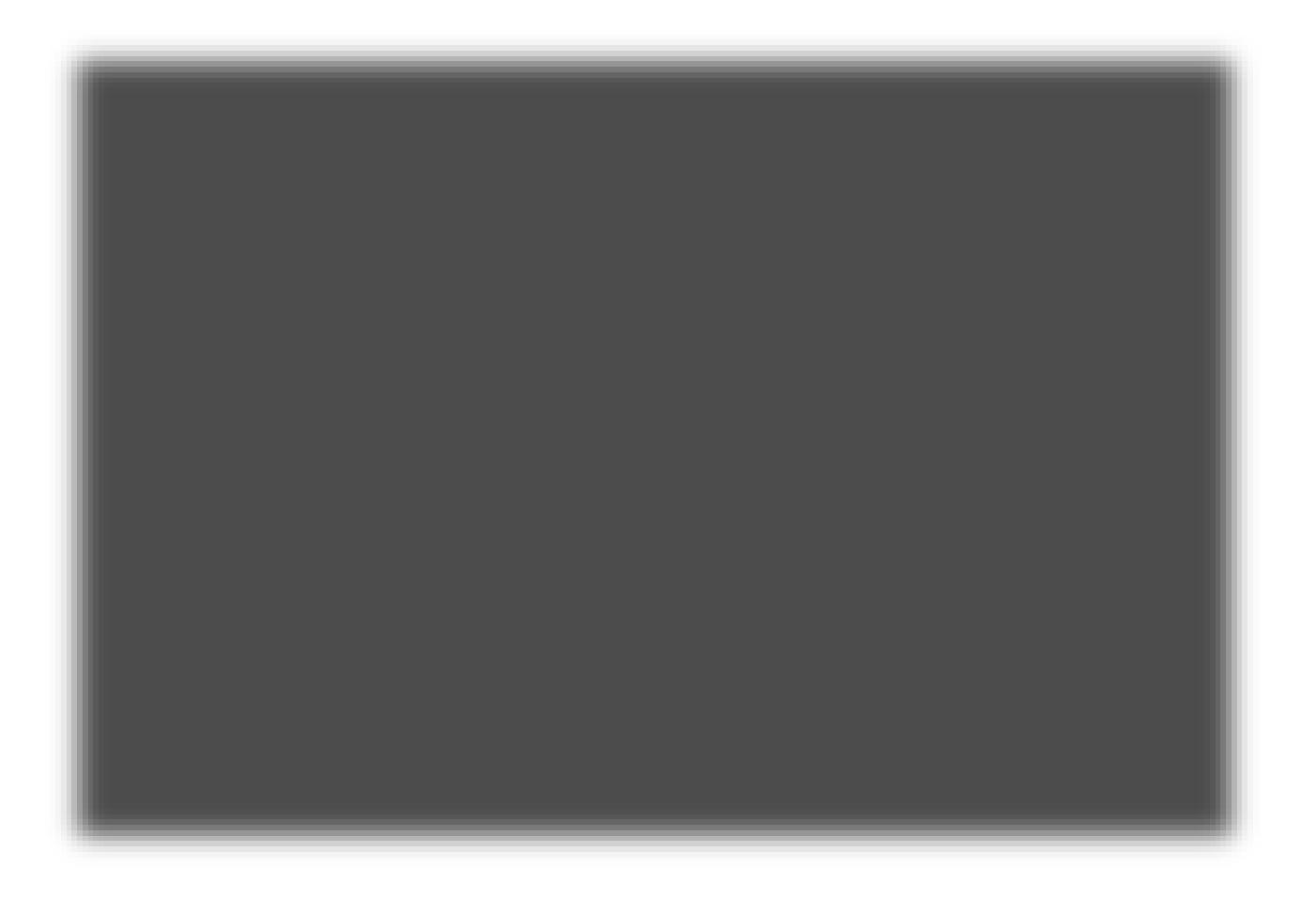

6. On your smart phone, download and install the Microsoft Authenticator app from the Apple App Store or Google Play Store.

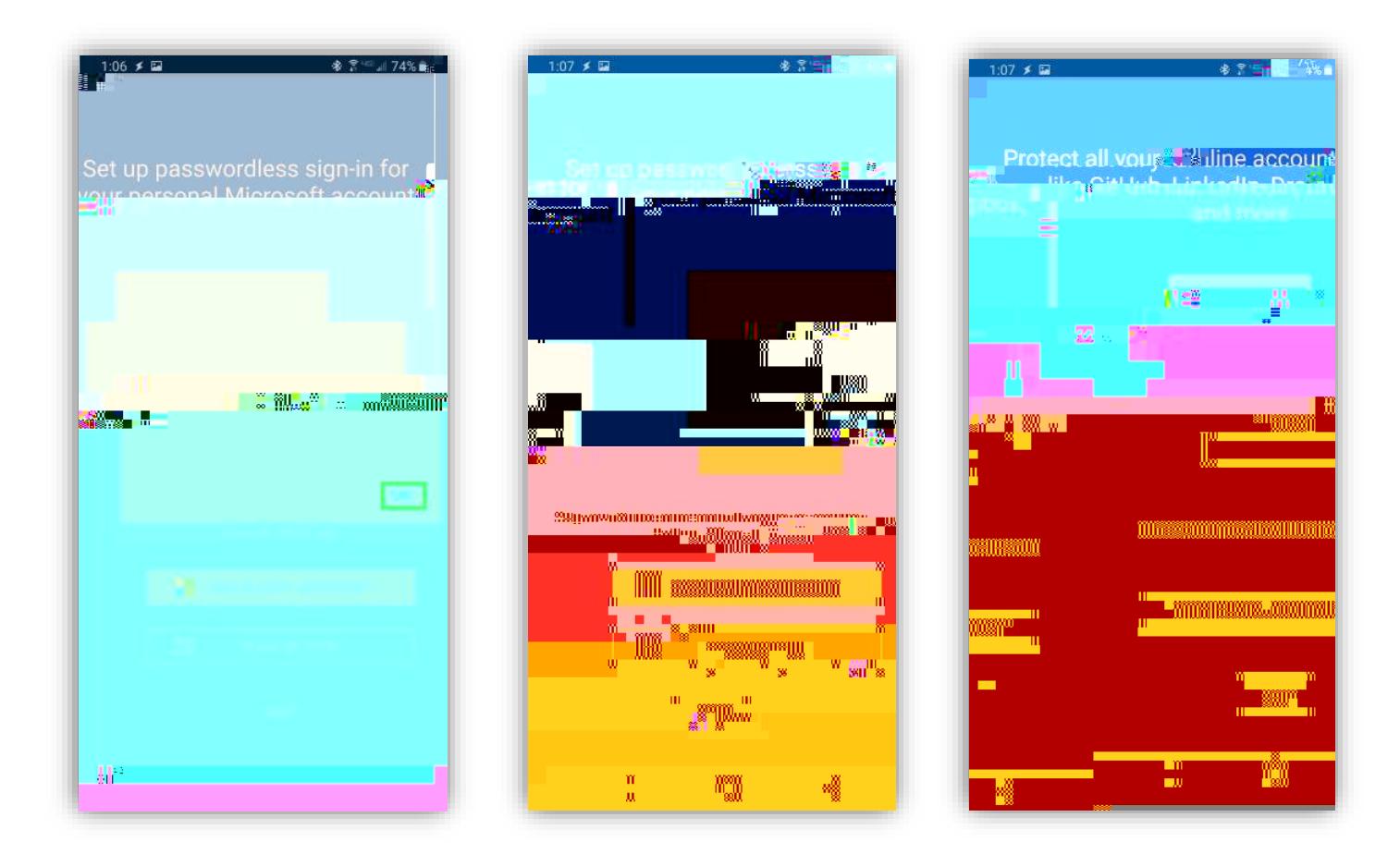

7. Return to the computer browser and on the **Security Page**, dick on

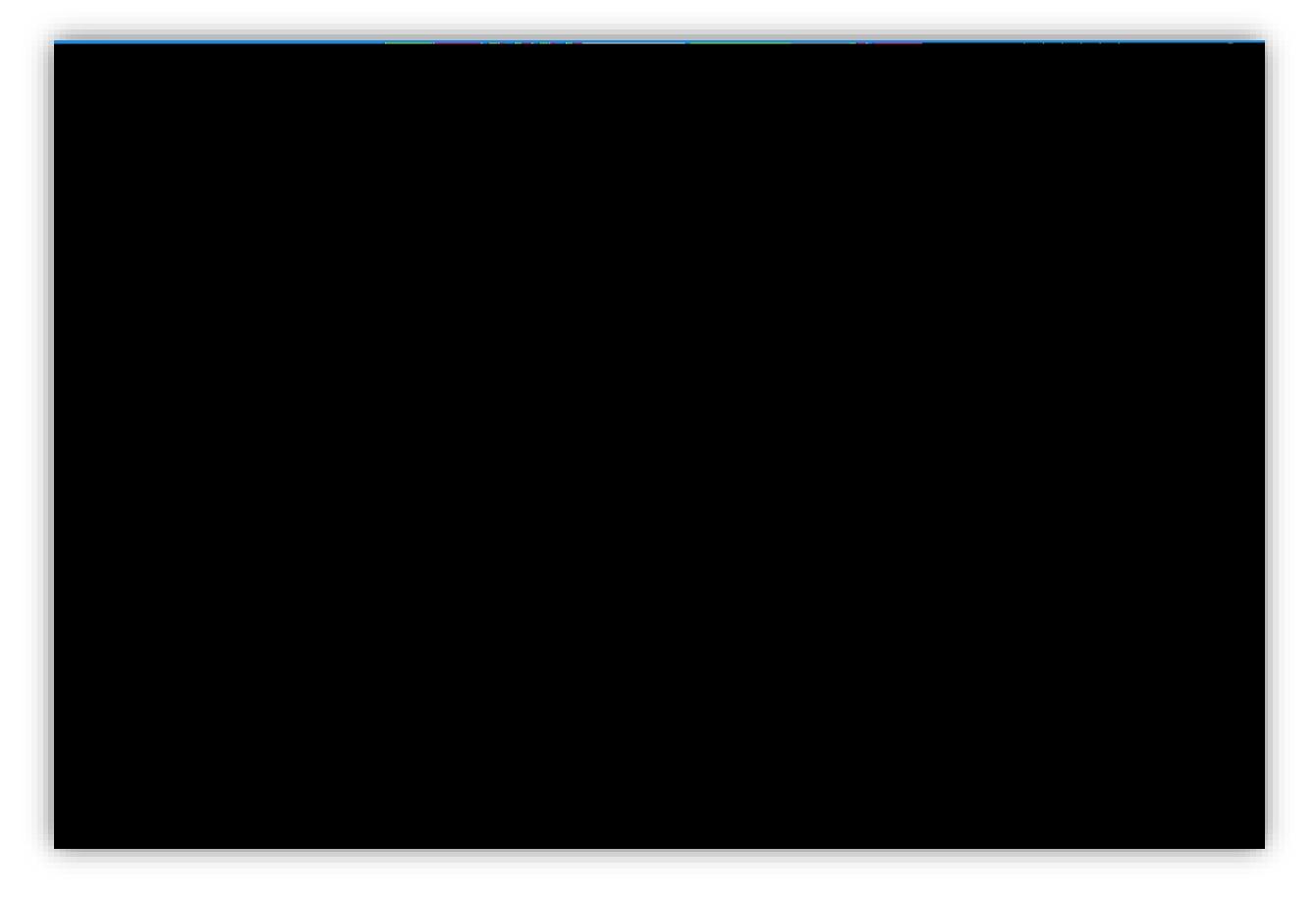

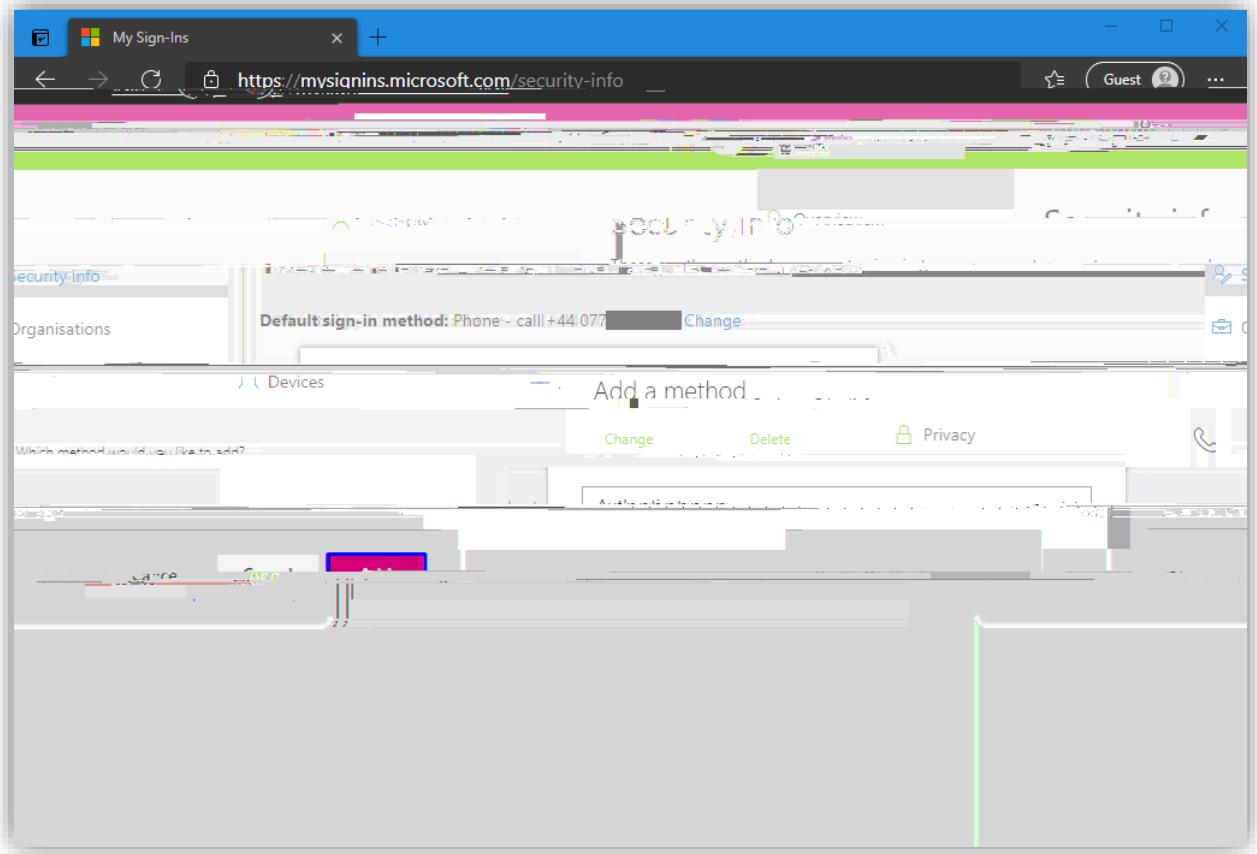

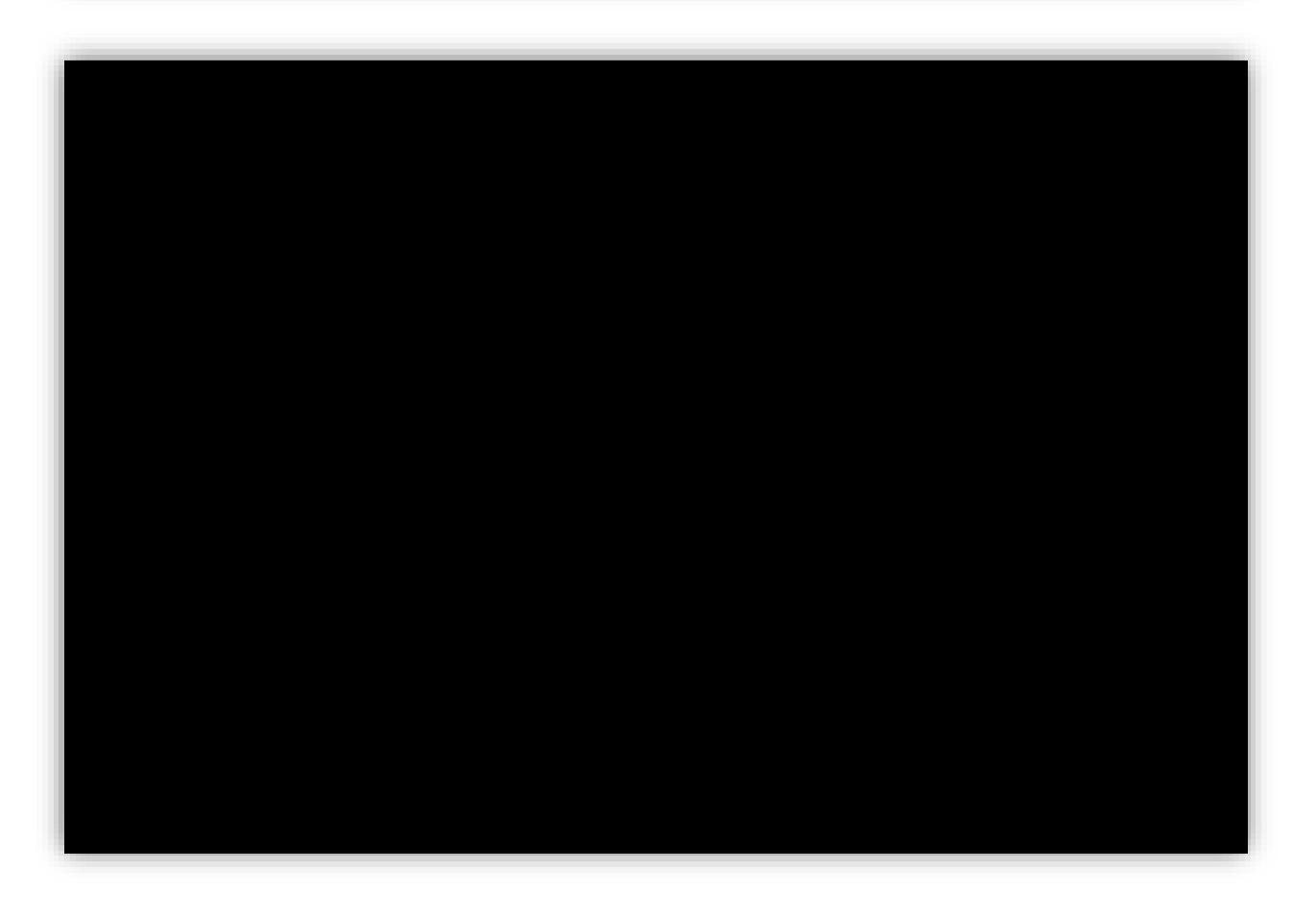

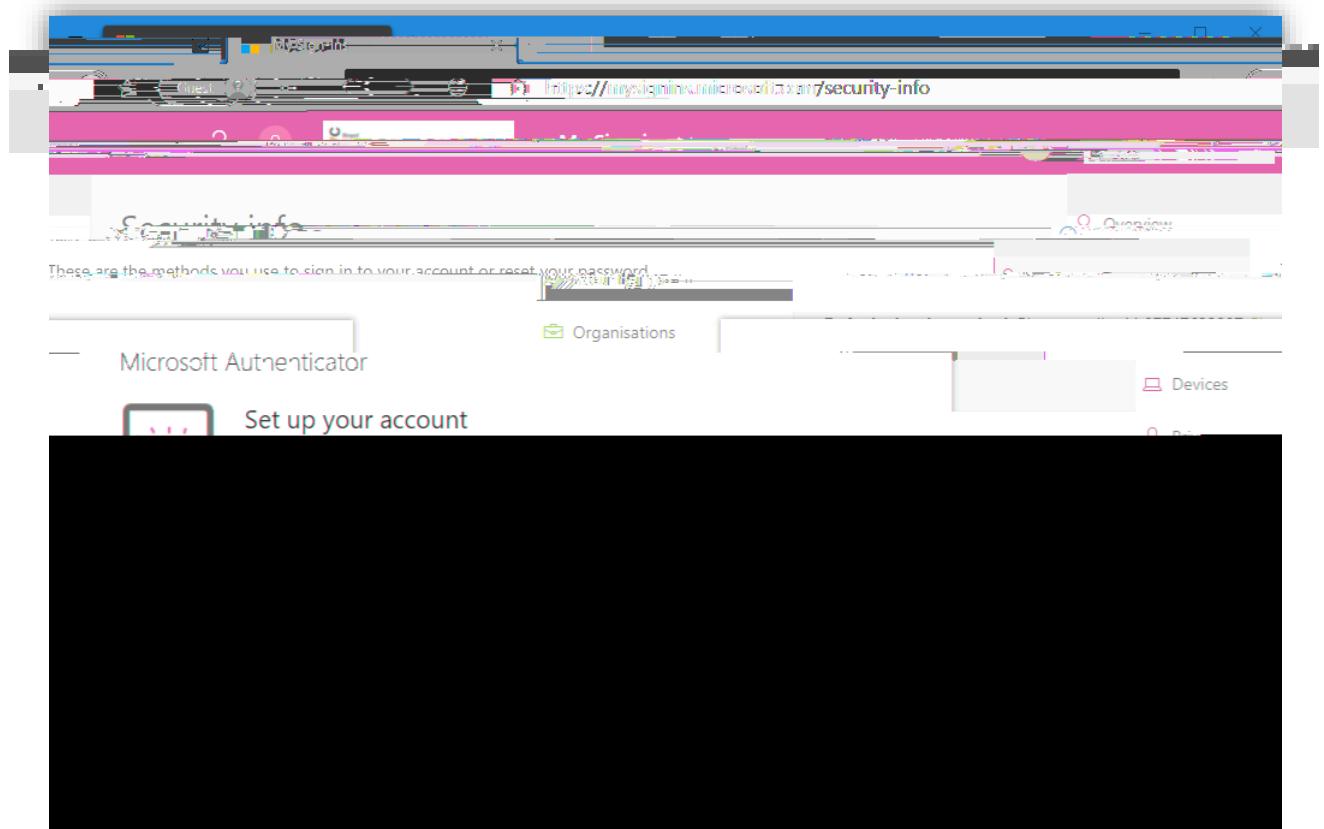

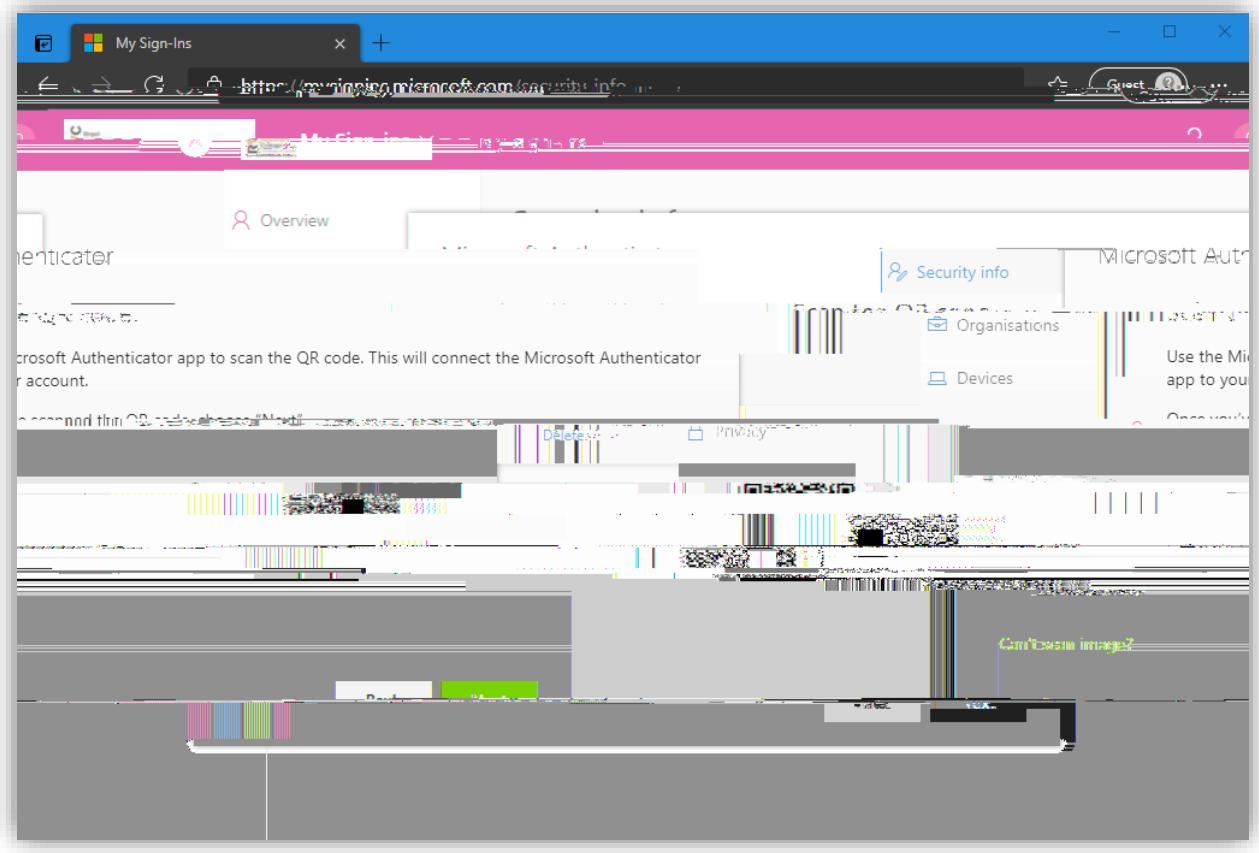

8. Back on your smartphone, launch the Microsoft Authenticator App and

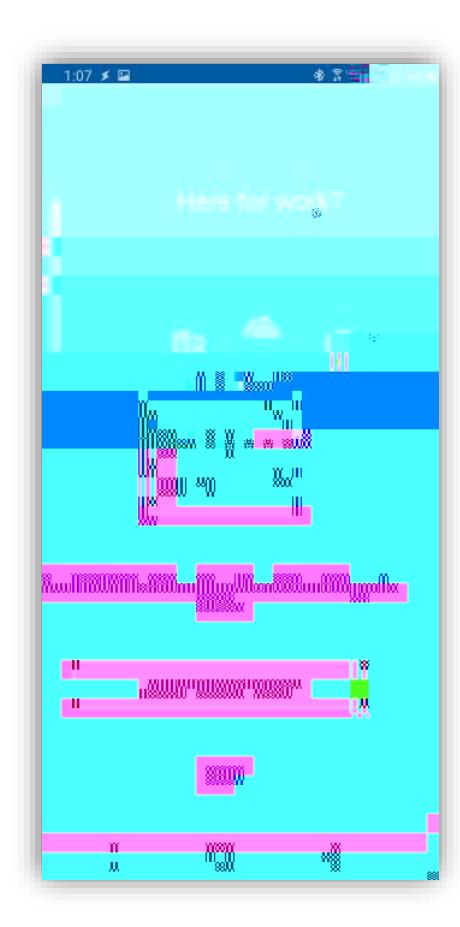

9. Using the authenticator app on your smartphone **on the computer and click** displayed on the computer and click

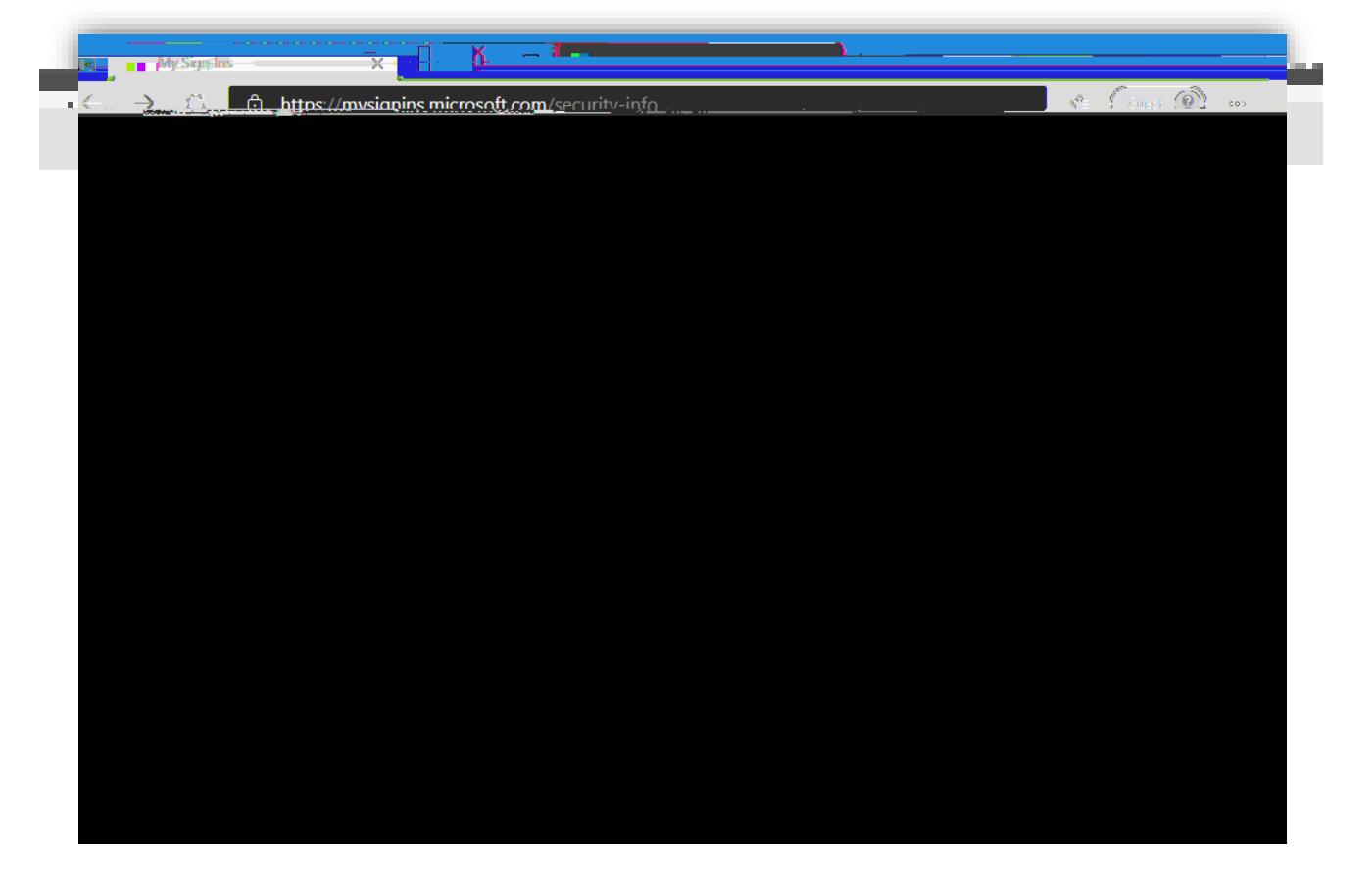

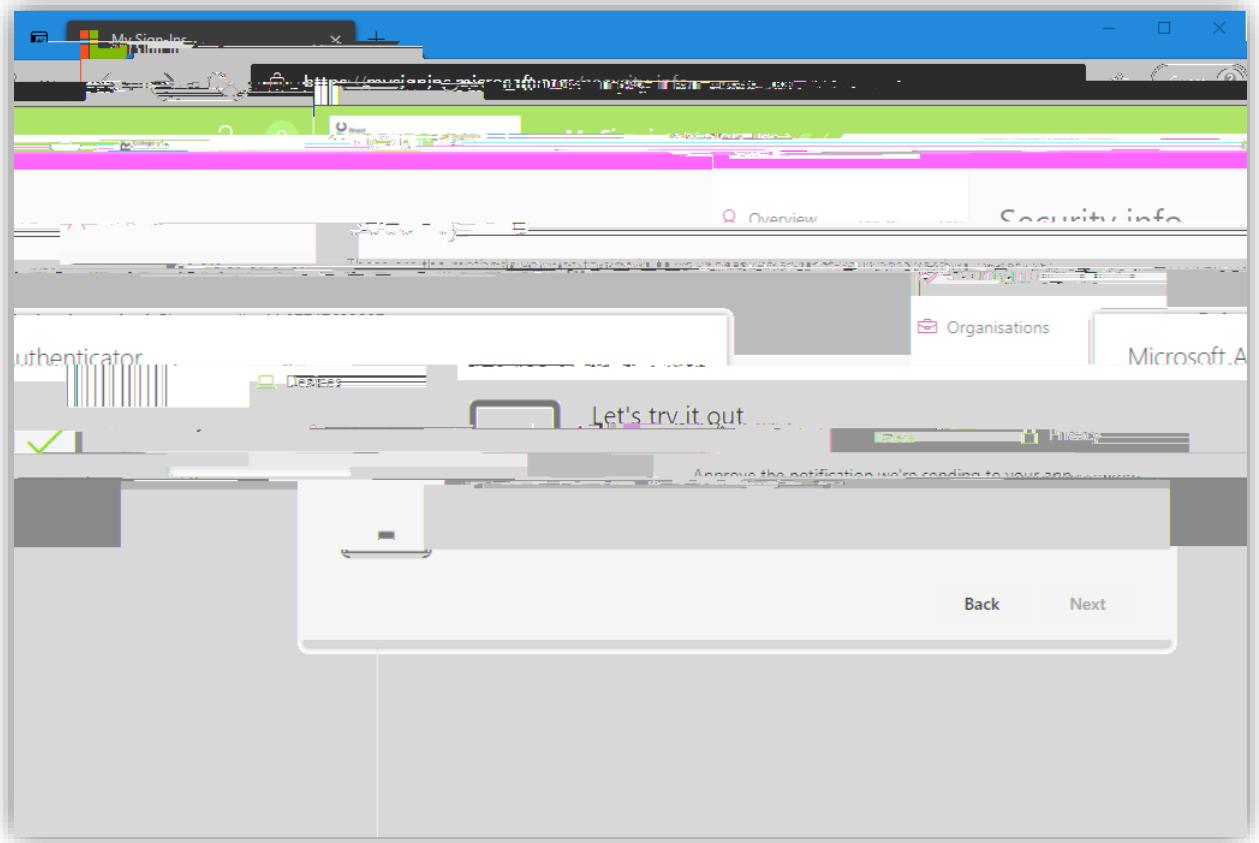

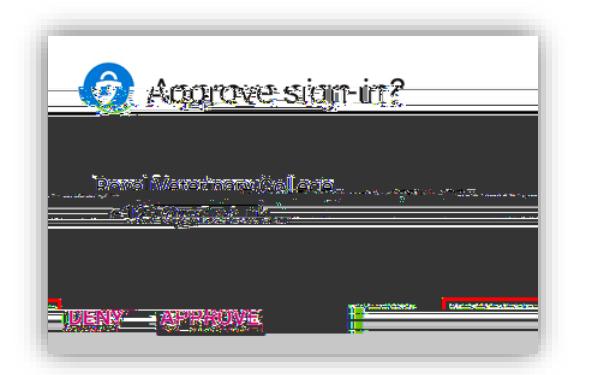

## 11. **Click** .

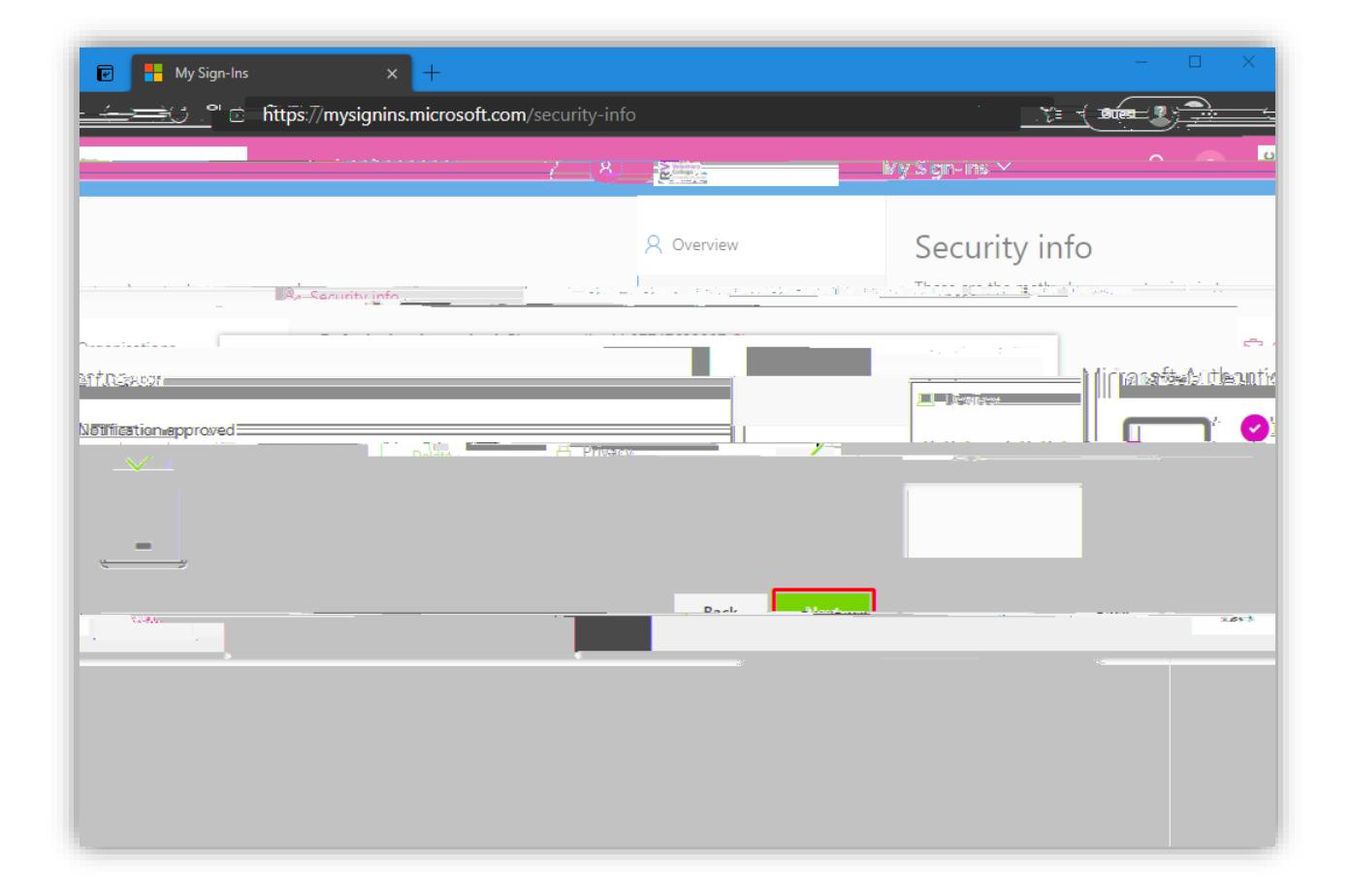

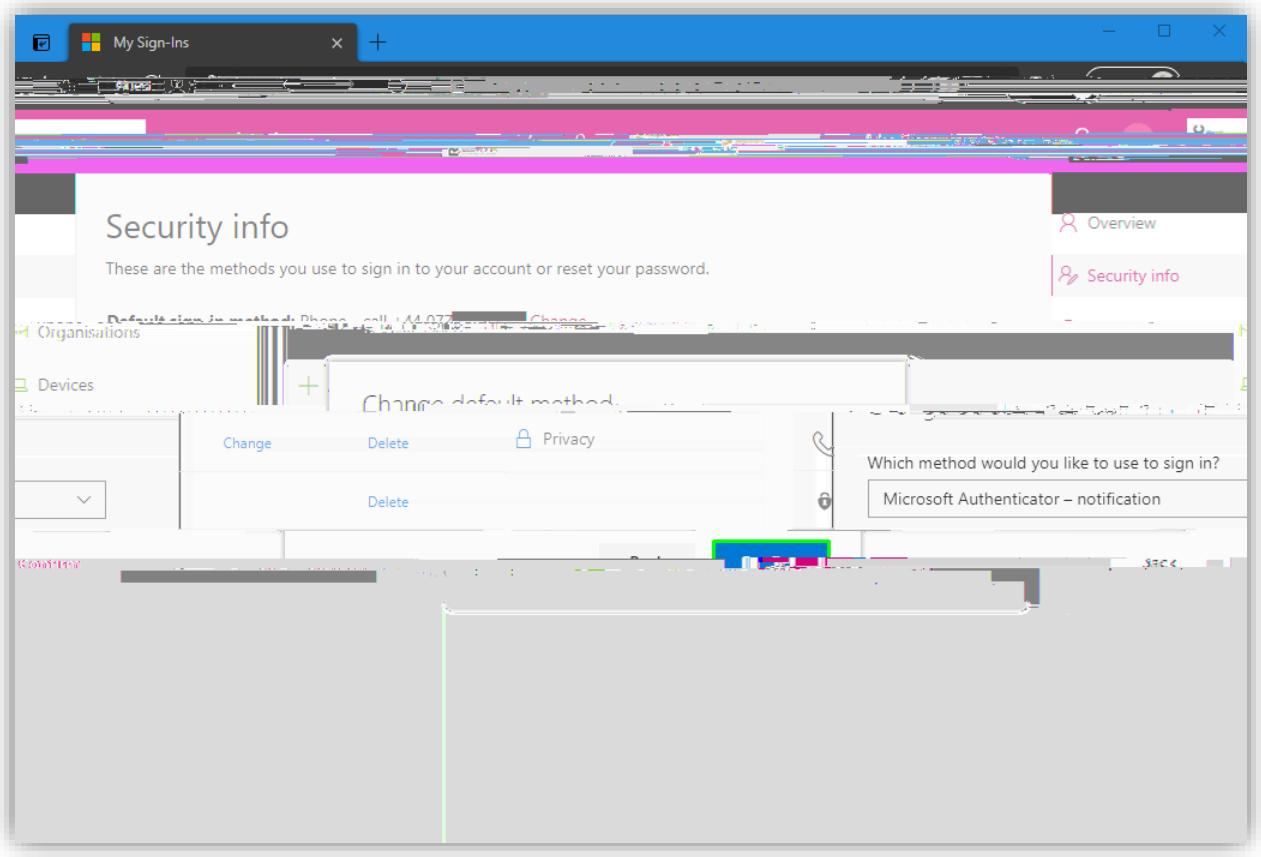

13. Now, verify that the default sign-in method is shown as

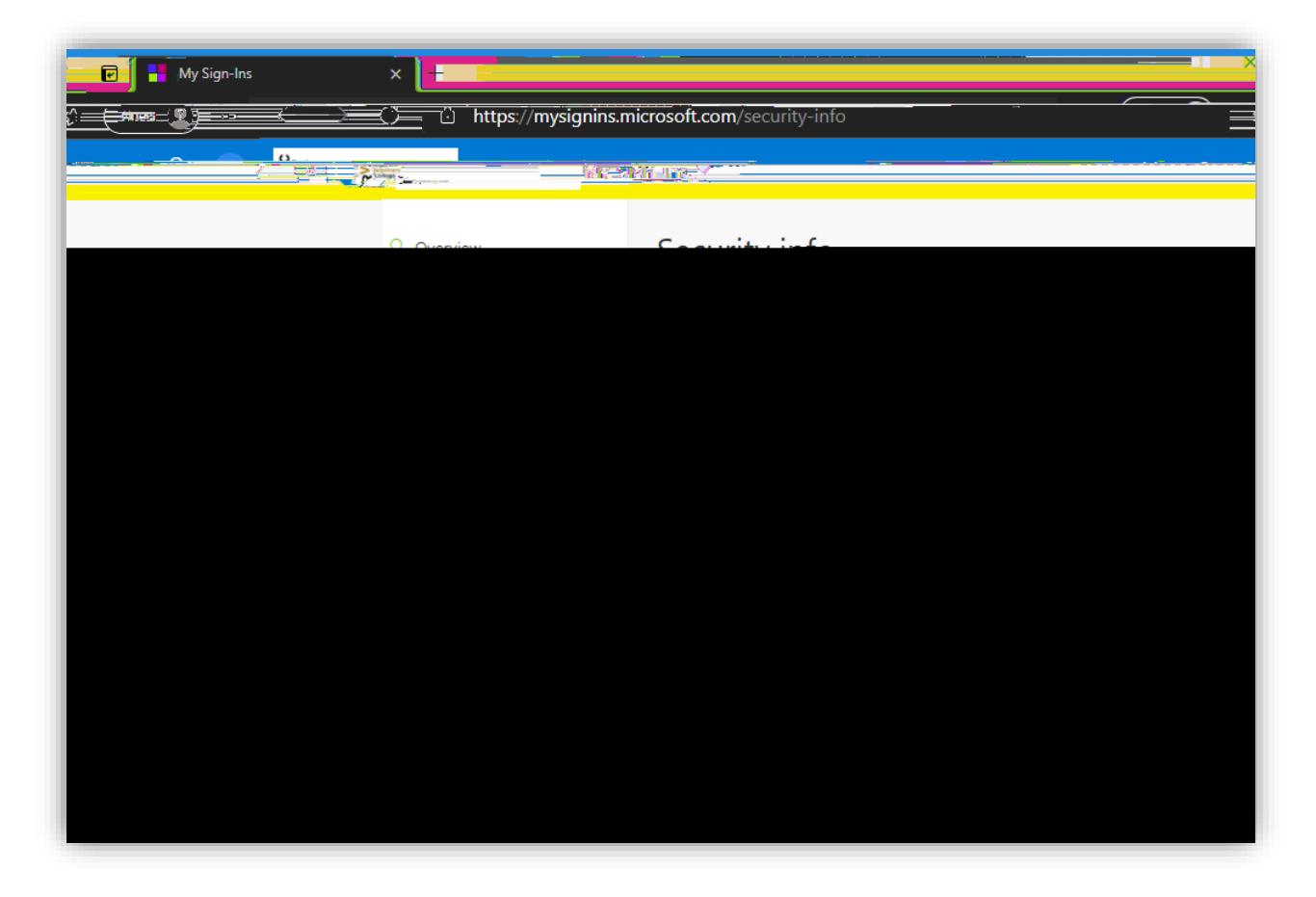